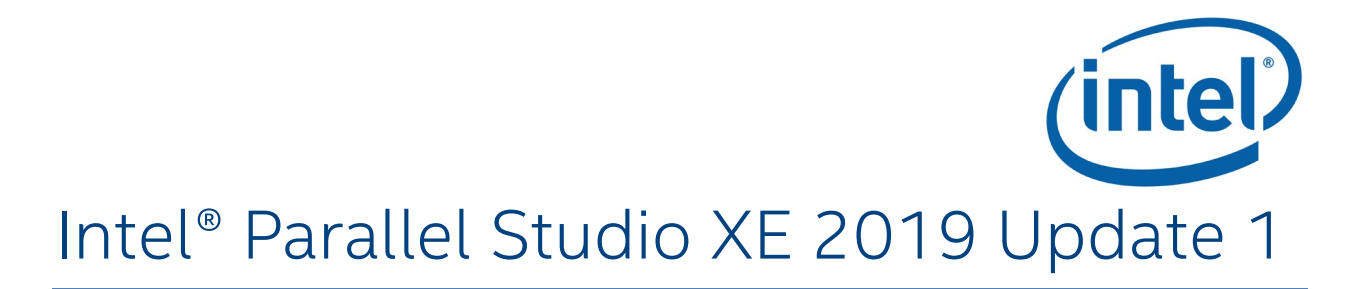

# **Installation Guide for Windows\* OS**

7 November 2018

# **Contents**

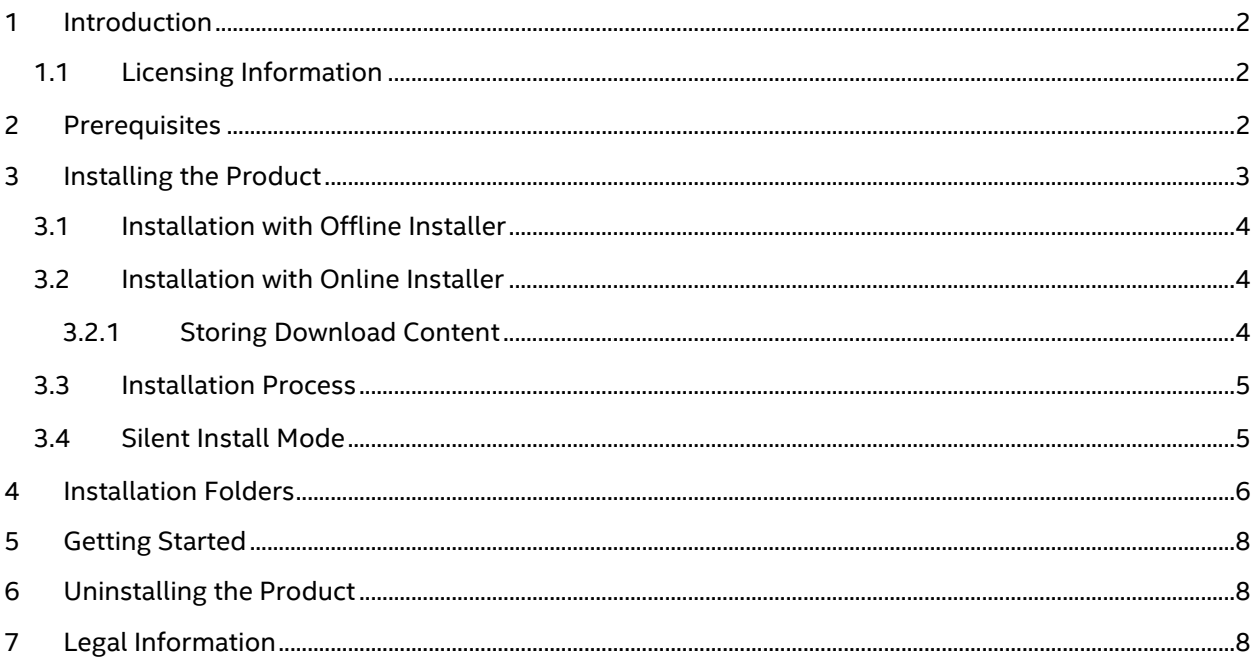

## <span id="page-1-0"></span>**1 Introduction**

This document explains how to install Intel® Parallel Studio XE on a Windows\* OS system. Depending on the license you have, the installer performs the installation of one of the following product editions:

- Intel® Parallel Studio XE Composer Edition
- Intel® Parallel Studio XE Professional Edition
- Intel® Parallel Studio XE Cluster Edition

For differences in contents of each edition, see *Release Notes*.

To install Intel® Parallel Studio XE on Windows\* OS, you can use:

- **Offline Installer** package that contains all the components of the product
- **Online Installer** a small installation file that downloads and installs only specified components of the product. The installer downloads the components prior to the installation, so you can install the product in the offline mode and/or on another machine.

The Intel® Parallel Studio XE installer automatically makes the appropriate selection of binaries, scripts, and text files from its installation archive based on the Intel® architecture of the host system where the installation process is initiated. You do not have to worry about selecting the correct software component names for the given Intel® architecture.

## <span id="page-1-1"></span>**1.1 Licensing Information**

Starting from the 2016 release, the named-user license provisions in the Intel® Software Development Products EULA (available as EULA.rtf at

<install\_dir>\parallel\_studio\_xe\_*<version>*.x.xxx\licensing) changed to only allow the software to be installed on up to three systems, tracked by the system host ID. To install the product on another system after you have reached this limit, you will need to release an old system host ID from the registration system.

As an additional consequence to this change as well as some changes to the license design, you will need an updated license to use Intel® Parallel Studio XE. Additional information is provided [here.](https://software.intel.com/en-us/articles/required-product-license-upgrade-for-intel-parallel-studio-xe-2016) If you have further questions or concerns, please contact [Technical Support.](https://software.intel.com/en-us/support)

If you have any questions on licensing, visit the **Licensing FAQ** page.

# <span id="page-1-2"></span>**2 Prerequisites**

Before you start the installation, you are recommended to complete the following prerequisite steps:

1. Go to [Intel® Software Development Products Registration Center](https://registrationcenter.intel.com/RegCenter/Register.aspx) and register the product by providing your e-mail and serial number. You can find the serial number (for example, C111- 12345678) within the e-mail receipt of your product purchase. Once the admission has been

Intel® Parallel Studio XE 2019 Update 1 Installation Guide for Windows\* OS

granted into the registration center, you will be able to manage your licenses and access the Intel® Premier Support web page for software support.

- 2. As one of the product activation methods, you can choose the activation with a license file. To obtain a license file from the Intel® Software Development Products Registration Center, you need to provide the host name and host ID information for the host computer that you install the associated license file on. For instructions on how to do this, see the related articles for [named-user](https://software.intel.com/en-us/articles/how-to-find-the-host-id-for-the-named-user-license) and [node-locked and floating](https://software.intel.com/en-us/articles/how-to-find-host-id-for-floating-licenses) licenses.
- 3. For proper functioning of all product components, you need to have Microsoft\* Visual Studio\* installed on your system. For Intel® Visual Fortran Compiler, Intel® Parallel Studio XE provides Microsoft\* Visual Studio\* 2015 Shell (unavailable for non-commercial installs), which has the following requirements:
	- OS: Windows\* 7 SP1, Windows Server\* 2008 R2, or newer versions (for Windows 8.1 and Windows Server 2012 R2, KB2883200 is required)
	- Windows\* Software Development Kit (SDK) 8.1

For the supported Visual Studio\* versions, refer to the *Release Notes*.

- 4. If the installation directory requires system administrative write privileges (for example,  $C:\Perg\tau$ am Files (x86)), and your login account does not have administrative access, you may need assistance from your system administrator in installing the associated software packages on your system.
- 5. Before running an installation, review the available installer options to decide whether you want to use any of them. To see the full list of available options, run the installer from the command prompt with the --help option.

Once you completed all the prerequisite steps, you are ready to install Intel® Parallel Studio XE.

# <span id="page-2-0"></span>**3 Installing the Product**

Intel® Parallel Studio XE installer package has the following naming convention:

```
parallel_studio_xe_<version>[_beta][_update<#>][_<edition>][_online]_setup.ex
e
```
where:

- <*version*> is the product release version. For example, 2019.
- update<*#*> is an update number for the version. For example, update1.
- <*edition*> is the Intel® Parallel Studio XE edition (applicable only to the online installer). For example, cluster edition.

Each product edition has its own online and offline installer. A typical installation package name may look as follows: parallel studio xe 2019 cluster edition setup.exe or parallel studio xe 2019 cluster edition online setup.exe

You may also want to use specific installer options. For the list of all available options, run the installer from the command prompt with the  $-\text{help}$  option. For example, for the offline installer:

parallel studio xe 2019 cluster edition setup.exe --help

### <span id="page-3-0"></span>**3.1 Installation with Offline Installer**

To start the installation with the offline installer, simply launch the installation executable file. To run the installation with specific options, run the installer from the command prompt with the required options.

See the **Installation Process** section below for further instructions.

## <span id="page-3-1"></span>**3.2 Installation with Online Installer**

The online installer is a small installation file that downloads and installs only those components of the product that you select during the installation. This process requires an active internet connection. If you are behind a proxy, make sure to set the appropriate proxy settings.

To start the installation, double-click the appropriate executable file or run it from the command prompt with the required options. On the **Getting Started** dialog, select the *Install to this computer* radio button to install on the current machine. See the [Installation Process](#page-4-0) section below for further instructions.

#### <span id="page-3-2"></span>**3.2.1 Storing Download Content**

When using the online installer, you can also download an installation package with only selected components and install the product offline or on another machine.

Complete the following steps to do this:

- 1. Run the executable file.
- 2. Select the *Download for later installation* radio button and specify the download location in the text field below. Click Next to proceed.
- 3. Follow the installation wizard instructions. You will be able to:
	- Select the architecture for which you want to build your applications
	- **EXECUTE:** Select the components to download

Once you have completed these steps, click **Download** to download the customized installation package to the previously specified download location.

4. Go to the download location and run the executable file to start the installation. See the [Installation Process](#page-4-0) section below for further instructions.

You can also use this customized package to install the product on another machine. If you are activating the product with a license file, no internet connection will be required anymore.

## <span id="page-4-0"></span>**3.3 Installation Process**

The installation process is identical for both Online and Offline installer packages.

After launching the installer, you are prompted to select the components to be installed, select architecture of the components, and change the install path. When done, click Next to acccept the license agreement and proceed with the installation.

Choose whether you want to participate in the Intel® Software Improvement Program. If you opt in, Intel may automatically receive anonymous information about how you use your current and future Intel® Software Development Products. You can stop participating at any time using the Intel® Software Manager.

If there are some prerequisites missing, the prerequisite summary appears. Complete the steps given in the dialog, if any, and click Next.

At the **License activation** step, you can:

- Evaluate the product, where no serial number is required (this option is not available for Beta releases)
- Provide a serial number
- Choose an alternative activation, such as:
	- o Use a license file
	- o Use a license manager
- Enable/disable cluster install (Cluster Edition only)

If you have configured your cluster with Microsoft\* HPC Pack\*, the installer can detect the nodes of your cluster and prompt you to install the product on the detected nodes (enabled by default).

After you have completed these steps, press the **Install** button to start the installation process. When the installation is complete, you may choose to open the Getting Started guide, which will help you with starting using the product.

### <span id="page-4-1"></span>**3.4 Silent Install Mode**

You can install Intel® Parallel Studio XE using the silent installation mode that does not require human interaction. Do the following:

- 1. If you are installing on a cluster, go to the head node of the cluster.
- 2. Copy the license file into the C:\Program Files (x86)\Common Files\Intel\Licenses directory.
- 3. Open a command-line window and go to the directory where the installer package is located.
- 4. In the command-line window, execute the following command:

```
parallel_studio_xe_<version>[_beta][_update<#>]_<edition>_setup.exe --
silent -a install --eula=accept --output=<logfile> --
intel_sw_improvement_program_consent=<yes|no>
```
An example install command line may look as follows:

```
parallel studio xe 2019 cluster edition setup.exe --silent -a install -
-eula=accept --output=install.log
```
For step 4 above, the command-line option  $-a$  indicates an action and therefore  $-a$  install after  $-a$ -silent means that the action is to install the software package. The --output option is used to specify the name of the installation log file. The --intel\_sw\_improvement\_program\_consent option is used to opt in or opt out of the Intel® Software Improvement Program.

For clusters using Windows\* OS, the installation process described above distributes all the Intel® Parallel Studio XE software components onto all the compute nodes and the head node of the cluster.

## <span id="page-5-0"></span>**4 Installation Folders**

Following a successful installation, the files associated with Intel® Parallel Studio XE appear on your host system. The table below indicates the default installation folder structure.

The folder contents may vary depending on the edition of Intel Parallel Studio XE you have installed. In the table below, folders belonging to each edition are marked as follows:

- All editions (no background)
- Professional and Cluster Editions
- Cluster Edition

The default installation folder is: C:\Program Files (x86)\IntelSWTools

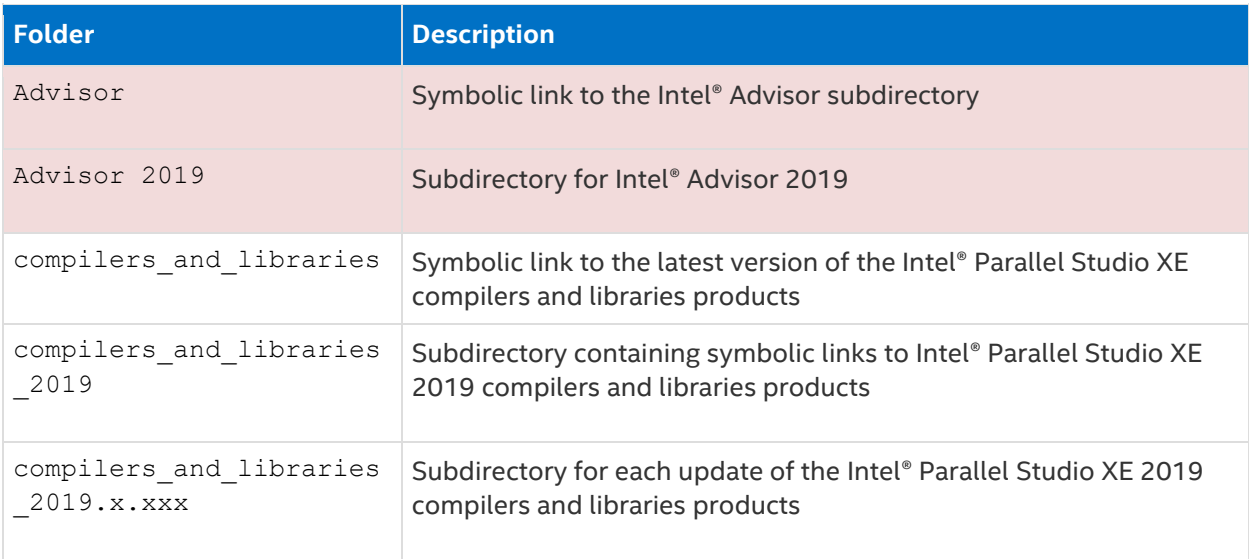

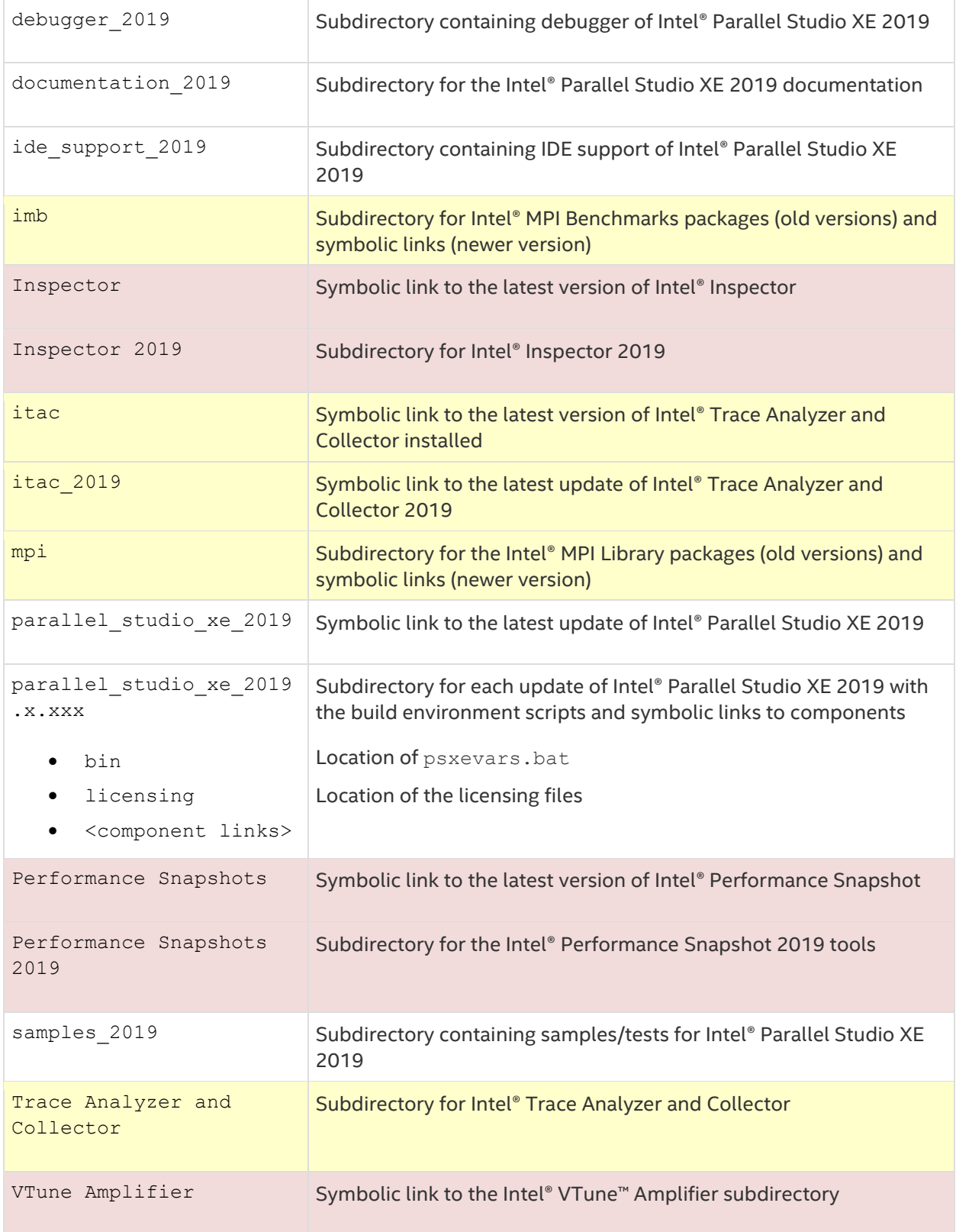

Intel® Parallel Studio XE 2019 Update 1 Installation Guide for Windows\* OS

## <span id="page-7-0"></span>**5 Getting Started**

After the installation is complete, the Intel® Parallel Studio XE Getting Started page is opened. See the Getting Started page to get the information about the components installed and instructions on how to get started with the product.

The document is located at:

<span id="page-7-1"></span><install\_dir>/documentation\_2019/en/ps2019/getstart\_\*.htm

## **6 Uninstalling the Product**

To uninstall Intel® Parallel Studio XE, from **Control Panel** select **Programs: Uninstall a program** to launch the **Programs and Features** display panel, and select Intel® Parallel Studio XE to remove.

## <span id="page-7-2"></span>**7 Legal Information**

No license (express or implied, by estoppel or otherwise) to any intellectual property rights is granted by this document.

Intel disclaims all express and implied warranties, including without limitation, the implied warranties of merchantability, fitness for a particular purpose, and non-infringement, as well as any warranty arising from course of performance, course of dealing, or usage in trade.

This document contains information on products, services and/or processes in development. All information provided here is subject to change without notice. Contact your Intel representative to obtain the latest forecast, schedule, specifications and roadmaps.

The products and services described may contain defects or errors known as errata which may cause deviations from published specifications. Current characterized errata are available on request.

Intel, VTune and the Intel logo are trademarks of Intel Corporation in the U.S. and/or other countries.

\*Other names and brands may be claimed as the property of others.

#### **Copyright 2011-2018 Intel Corporation.**

This software and the related documents are Intel copyrighted materials, and your use of them is governed by the express license under which they were provided to you (**License**). Unless the License provides otherwise, you may not use, modify, copy, publish, distribute, disclose or transmit this software or the related documents without Intel's prior written permission.

This software and the related documents are provided as is, with no express or implied warranties, other than those that are expressly stated in the License.